## **Instalación de una impresora con un cable USB Install a Printer with USB Cable**

Este documento explica cómo instalar en casa una impresora con un cable USB en una computadora Windows

## Conectarse a una impresora no inalámbrica

- 1. **Conecte** su impresora a la entrada USB de su computadora.
- 2. Las computadoras Windows normalmente tienen los controles de la impresora ya instalados. En la mayoría de los casos se **instalan automáticamente**, sin avisar.
- 3. Algunas veces, puede que vea la pantalla de **Device Setup** (Configuración del dispositivo). Permita que el sistema termine de hacer la instalación antes de cerrarla.

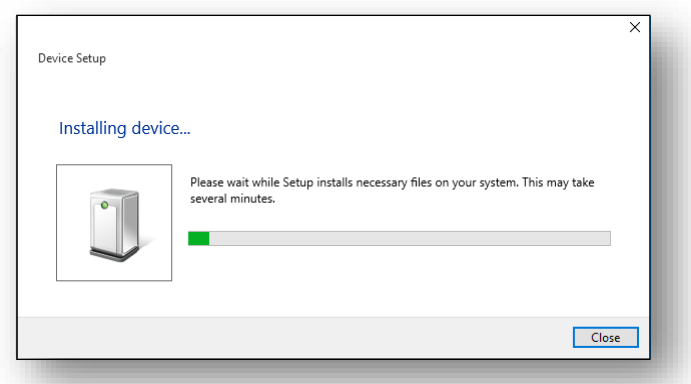

- 4. Para confirmar que se haya instalado, **pulse** el botón **Start** (Comenzar) y después el de **Settings** (Configuración).
- 5. Busque su impresora en el listado en la sección de **Printers and Scanners** (Impresoras y escáneres) en la ventana de Printers and Scanners.
- 6. Una vez que haya confirmado que su impresora está instalada de forma correcta, usted puede usarla cuando tenga conexión por medio de un cable USB.

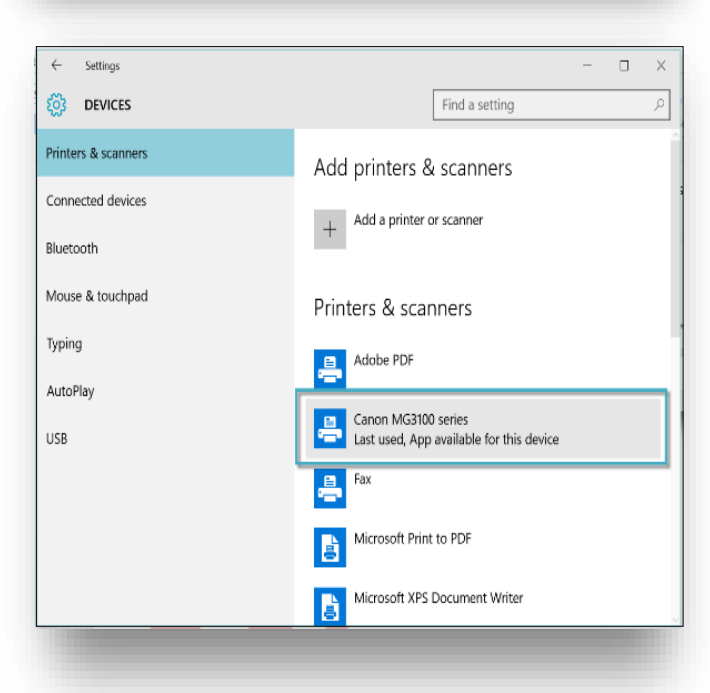

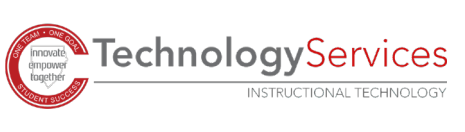